## **Setup Steps for Emailing Students for use with Class List and Advisee List pages in VandalWeb**

Before emailing students from VandalWeb, please set up your default email using Option A (for a Windows PC) or Option B (for a Mac) below. This is a one-time setup.

- A. **Option A, for a Windows PC:** To set the default Email app to Outlook:
	- 1. Type "default" in the Windows search bar.

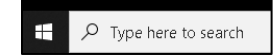

2. Click the "Default apps" result on the right side.

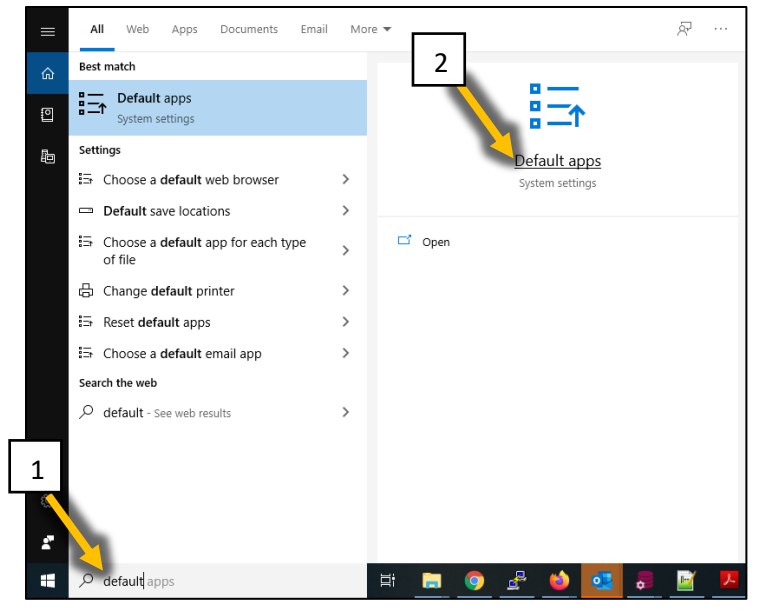

In the Default apps window:

- 3. Click "Mail".
- 4. Click "Outlook".

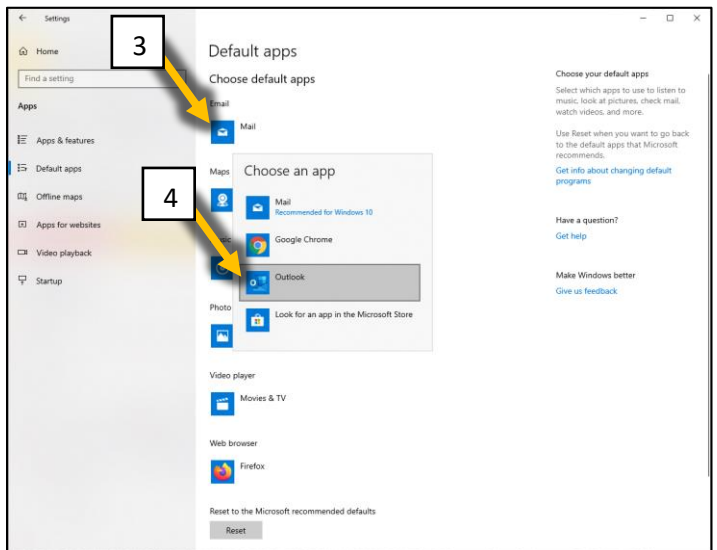

5. Result: Outlook displays as the default Email app. Click "x" in the upper right to close window.

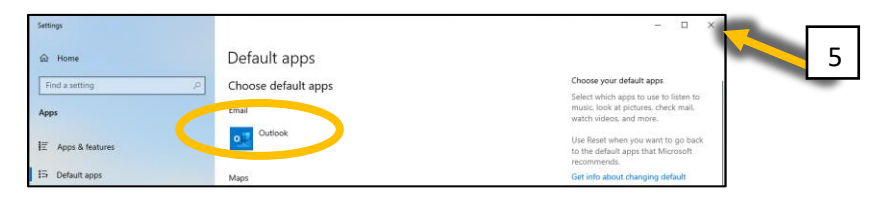

- B. **Option B, for a Mac:** To set the default Email app to Outlook:
	- 1. Click the University of Idaho "I" icon in the dock. If it is not there, search for it in Spotlight. If it is still not found, please contact your TSP.
	- 2. In the University of Idaho Self Service window, click "Utilities" at the left.
	- 3. Click "Install" on the "Make Outlook Default Mail Client" at the right.

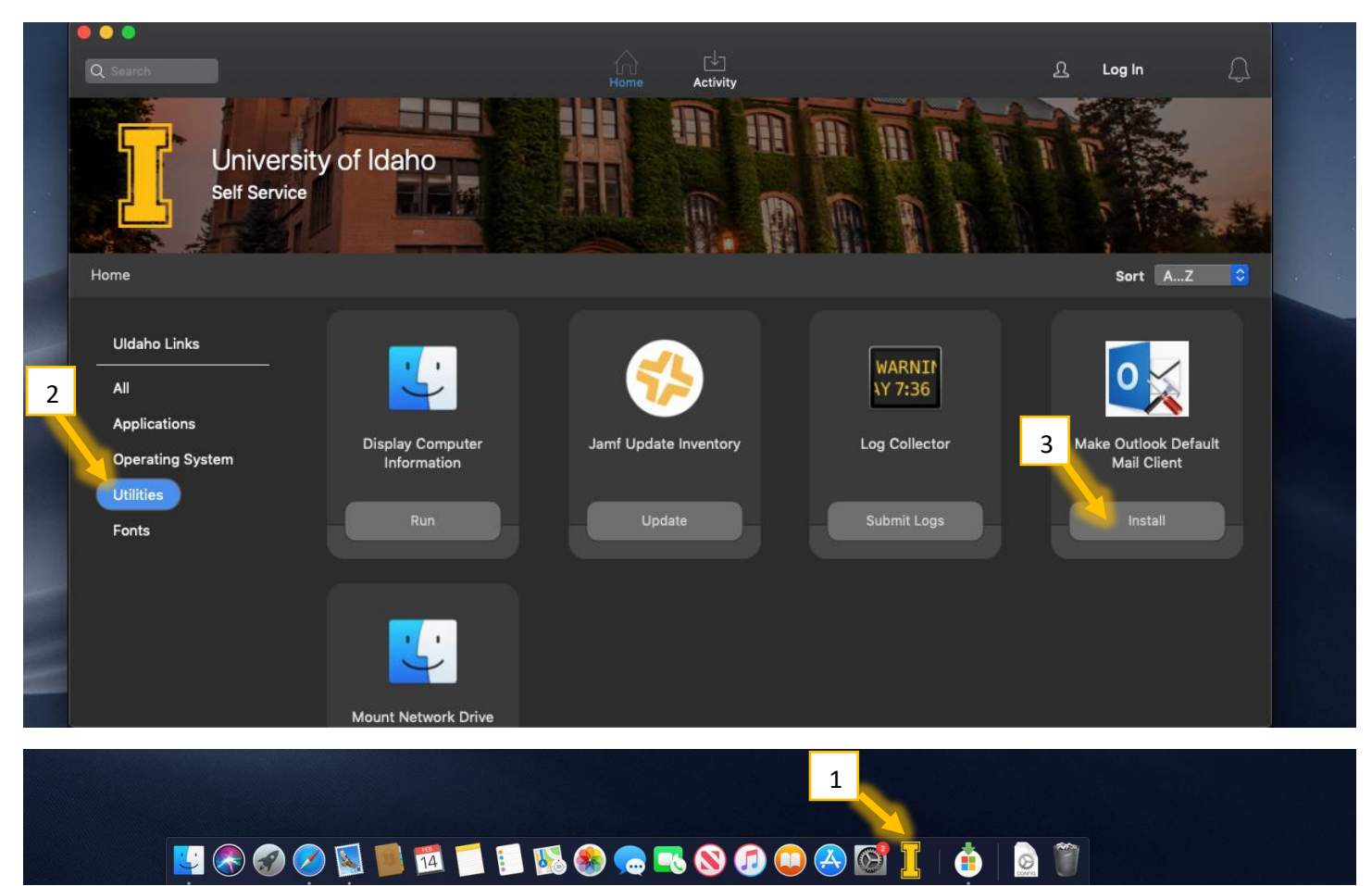

After your email is set up, you can send email from:

## For **instructors**: VandalWeb – Faculty & Advisors – Class List:

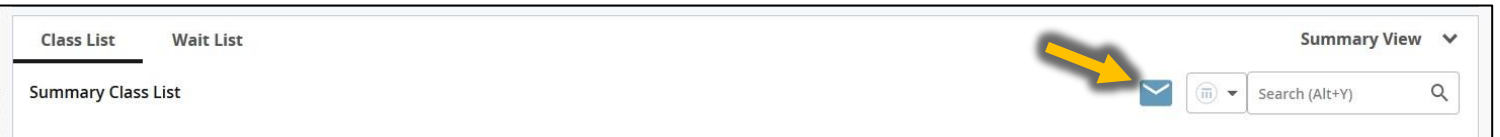

## For **advisors**: VandalWeb – Faculty & Advisors – Student Information – Student Profile – Advisee Listing:

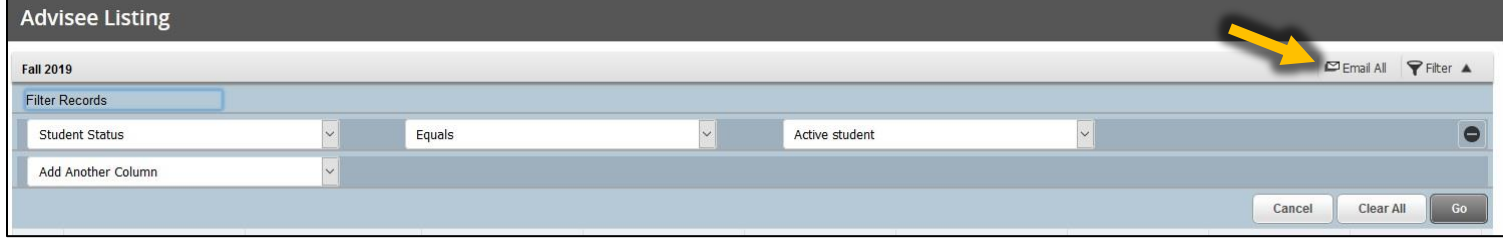

## **Note: When emailing more than 70 students or advisees, use Firefox, not Chrome or Edge, for the browser.**

If you see one of the following pop-ups, click "**Cancel**" or "**Quit**", and then follow Option A (for a Windows PC) or Option B (for a Mac) above to set the default Email App on your computer.

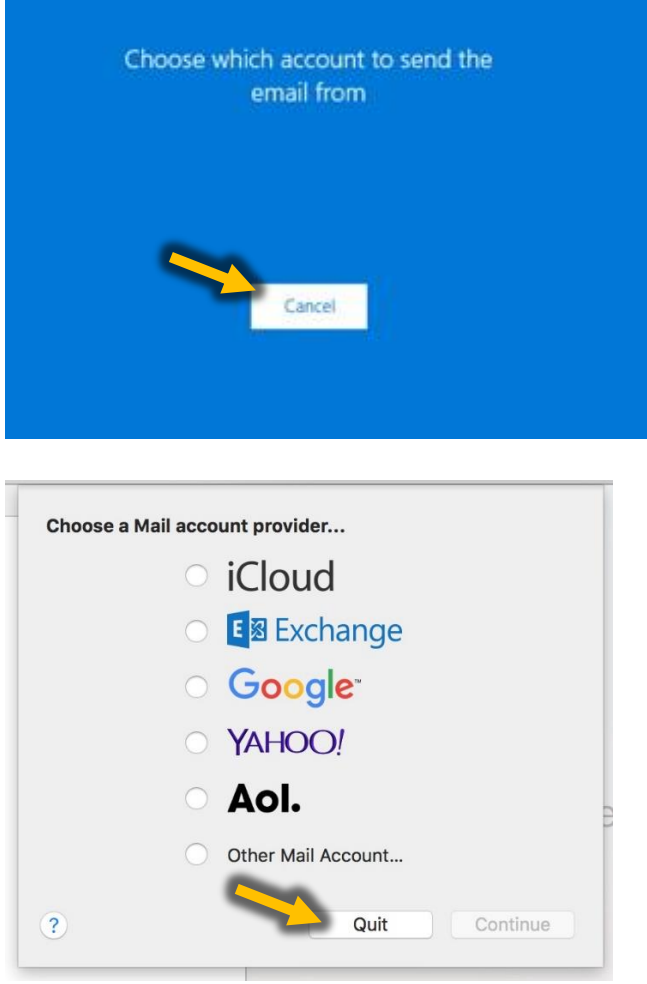